# **Release Notes – TC55 Android JB – GPS Rollover Fix Release for Non-GMS**

# **Contents**

[Introduction](#page-0-0)

**[Fixes](#page-1-0)** 

[Component Version](#page-1-1)

[Package Details](#page-1-2)

[Device Compatibility](#page-1-3) 

**[Installation Requirements](#page-2-0)** 

**[Installation Instructions](#page-2-1)** 

[Release Date](#page-2-2)

#### <span id="page-0-0"></span>**Introduction**

This release contains the GPS Rollover fix software package which is compatible **for TC55 JB Non-GMS following BSP version**.

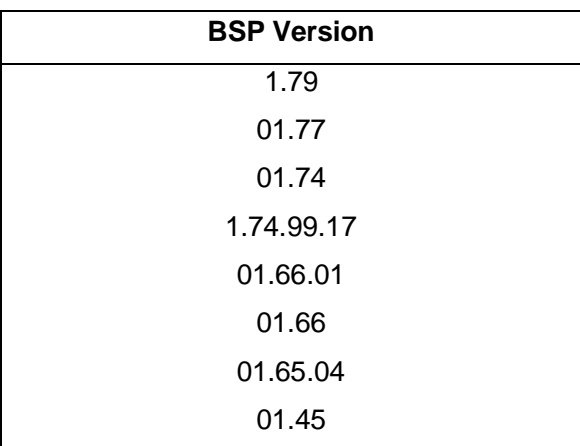

#### <span id="page-1-0"></span>Fixes:

This release package contains following Fixes: -

#### **TC55\_JB\_NonGMS\_GPSRollover\_Fix.zip**

Updated to handle extended GPS Week number for correct date calculation due to GPS week number roll over.

SPR38676 - Resolved an issue related to GPS XTRA

SPR28110 - Resolved an issue wherein OS Update through MDMs was failing on devices without having external sdcard

#### <span id="page-1-1"></span>Component Version:

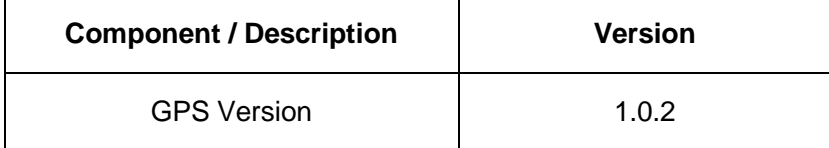

### <span id="page-1-2"></span>Package Details

**TC55\_JB\_NonGMS\_GPSRollover\_Fix.zip**

#### <span id="page-1-3"></span>Device Compatibility

This software release has been approved for use with the following Zebra devices.

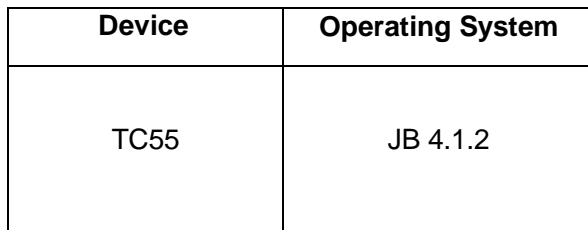

# <span id="page-2-0"></span>Installation Requirements

This SW is intended for all the TC55 JB devices only.

- ADB installed on the PC (including adb drivers)
- USB debugging turned ON (from Developer options)

### <span id="page-2-1"></span>Installation Instructions

- 1. Connect the USB cable from your PC to the device and enable USB mass storage mode on the device.
- 2. On your PC, you should see an internal and external USB mass storage drive (SD card) appears in the File Explore and copy "**TC55\_JB\_NonGMS\_GPSRollover\_Fix.zip**" file to any storage.
- 3. Press and hold on the device the Power button, Scan/Action button and Vol+ until the screen is turned OFF.
- 4. Release the Power and Scan/Action buttons and continue to hold Vol+ button.
- 5. The device should enter to Recovery update mode.
- 6. Release Vol+.
- 7. Click on Vol+ or Vol- to navigate and select appropriated storage.
- 8. Click on Scan/Action button to select the option.
- 9. Click on Vol+ or Vol- to navigate to the patch file.
- 10. Click on Scan/Action button to select the patch file.
- 11. Device will automatically reboot and will be ready to use.
- 12. There is way to Check After installed the **TC55\_JB\_NonGMS\_GPSRollover\_Fix.zip** patch in the device.
	- ➢ About Phone->SW components->Gps: **1.0.2**

#### <span id="page-2-2"></span>Release Date

Dec 2019